# Exercise 20: Site Selection 2 - Vector Analysis

#### **Table of Contents**

| 1. Intro-fossgis-umass                      | 1 |
|---------------------------------------------|---|
| 1.1. Author Attribution                     |   |
| 1.2. Module Licensing Information           |   |
| 1.3. Reviewed by                            |   |
| 2. Site selection 2: Vector Analysis        |   |
| 2.1. Introduction                           |   |
| 2.2. Set up                                 |   |
| 2.3. Process                                | 2 |
| Add a grass vector layer                    | 2 |
| Convert shapefiles to GRASS vector layers   |   |
| Displaying the zoning layer by an attribute |   |
| Extracting the comercial polygons           |   |

# 1. Intro-fossgis-umass

#### 1.1. Author Attribution

Major contributors to this curriculum include (alphabetical):

Maria Fernandez

Michael Hamel

Quentin Lewis

James Peters

Charlie Schweik

Alexander Stepanov

## 1.2. Module Licensing Information

Version 1.0.

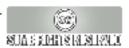

This tutorial is licensed under a Creative Commons Attribution-No Derivative Works 3.0 License (http://creativecommons.org/licenses/by-nd/3.0/). This means that users are free to copy and share this material with others. Requests for creating new derivatives should be sent to the primary author.

## 1.3. Reviewed by

Quentin Lewis 04/09/07

## 2. Site selection 2: Vector Analysis

#### 2.1. Introduction

Note: this module is a continuation of "Site Selection 1: Raster analysis"

This module is the second part of the "site selection" problem that we already presented in the previous module: Imagine that you work for a company that is considering setting up a retail store in the area of Hadley, Massachusetts (US). They have asked you to produce a map with potential areas for their consideration. The areas of interest should be flat (less than 3 degrees slope), close to roads for ease of access (less?than 150 m from roads) and should fall in the zones allocated by the government to business/industrial areas in the town of Hadley.

We will extract the comercial areas from a zoning dataset, we will create a 150 m road buffer and find the intersection of these two layers with with the flat areas layer (< 3 degrees slope) that we created in the raster analysis module [http://linuxlab.sbs.umass.edu/introFossgisUmass/index.php?title=Site\_selection\_1:\_Raster\_Analysis].

### 2.2. Set up

The data was already described in the raster module [http://linuxlab.sbs.umass.edu/beginning-fossgis-umass/index.php?title=Site\_selection\_1:\_Raster\_Analysis#Set\_up]. Click here [http://linuxlab.sbs.umass.edu/beginning-fossgis-umass/datasets/lab\_siteselection/siteselectiondata.zip] to download the dataset if you don't have it already. If you worked on the raster module, you should also have a "flat areas" GRASS vector (otherwise, download it from here -quentin, i will add it later). Make sure to extract them both.

#### 2.3. Process

Start QGIS and open the mapset where you had the flat areas GRASS vector layer: Go to Plugins>GRASS>Open mapset.

#### Add a grass vector layer

• Click on the button "add a GRASS vector layer" to open the "Hadley\_flat" layer. This layer represents the areas under 3 degrees of slope (the GRASS vector is divided into two layers, a "0 polygon" and a "1 polygon". This last one we should use).

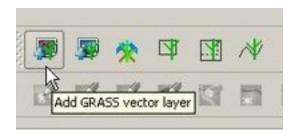

• This is how the layer looks:

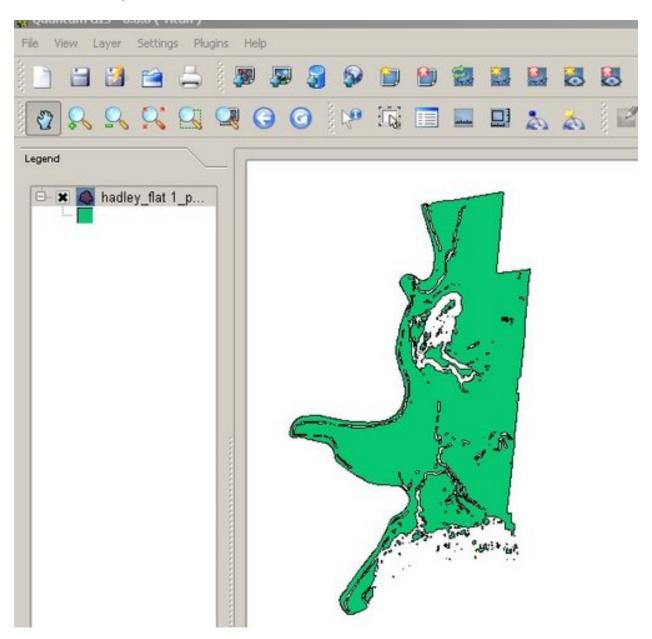

#### Convert shapefiles to GRASS vector layers

Add the zoning (zn117p1.shp) and roads (EOTROADS\_ARC\_117.shp) SHAPEFILES. Convert them to GRASS vector layers and, in that process, name them "zoning" and "roads". (Go to this module [http://linuxlab.sbs.umass.edu/beginning-fossgis-umass/index.php?title=Analysis\_using\_the\_QGIS\_GRASS\_plug-in.\_Plug-in\_basic if you don't remember how to do this step). Also note that for displaying purposes, we will use the "hadley\_perim" layer (that we also used in the raster module) that represents the perimeter of the town of Hadley.

#### Displaying the zoning layer by an attribute

- Right click the zoning layer to bring up the properties. See the image below to help you set up the symbology
  options.
- 1. Select "Unique Value" as legend type.
- 2. Select "ZONECODE" as the classification field (this field has the zoning codes, defining the zoning for each polygon: comercial, residential, industrial, etc. We know this after reading the metadata for the layer).
- 3. Select a value in the right colum (those are all the different zoning codes) at a time and
- 4. assign a different color to each zoning code.

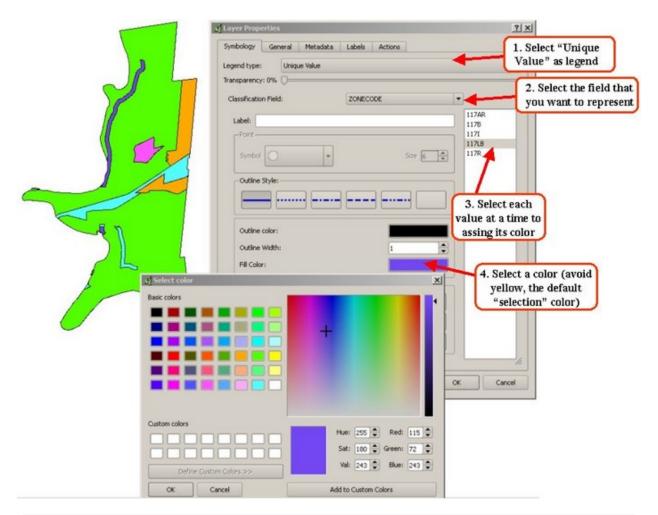

Note: avoid the color yellow, as that is the default "selection" color in QGIS.

#### **Extracting the comercial polygons**

Since we want only areas that are zoned for commercial (i.e. retail) areas, we need to find a way to select only that zone from our five possibilities. This is done by making a query.